## **Windows 8 環境の Internet Explorer10 を使用して Active! mail およびドキュメントリモートアクセスを ご利用いただく際の事前設定手順**

## 1. はじめに

- ・2012/12/25 時点では Internet Explorer10 は Windows 8 にのみリリースされている為、本手順書は Windows 8 について記載する。
- ・Internet Explorer10 は Modern UI 版とデスクトップ版があるが、本手順書の設定箇所はデスクトップ 版にのみ実装されている為、デスクトップ版について記載する。 ※デスクトップ版にて設定を行う事により、Modern UI 版にも設定が反映される

## 2. 設定手順

① Modern UI 画面が表示されたら、キーボードの[ 2 Windows キー)]を押下し、デスクトップ画面 に切り替えます。

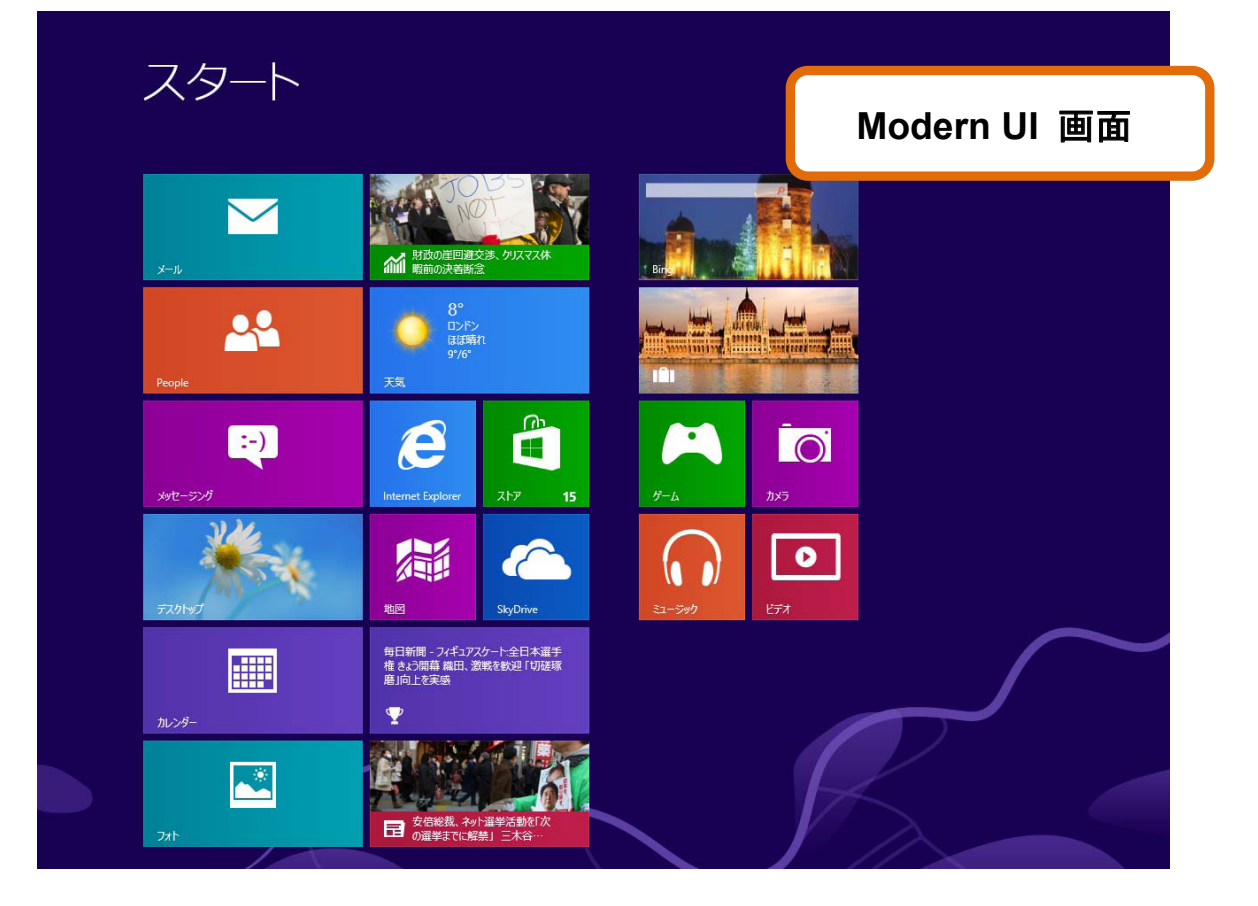

② デスクトップ画面で[Internet Explorer10]を起動します。

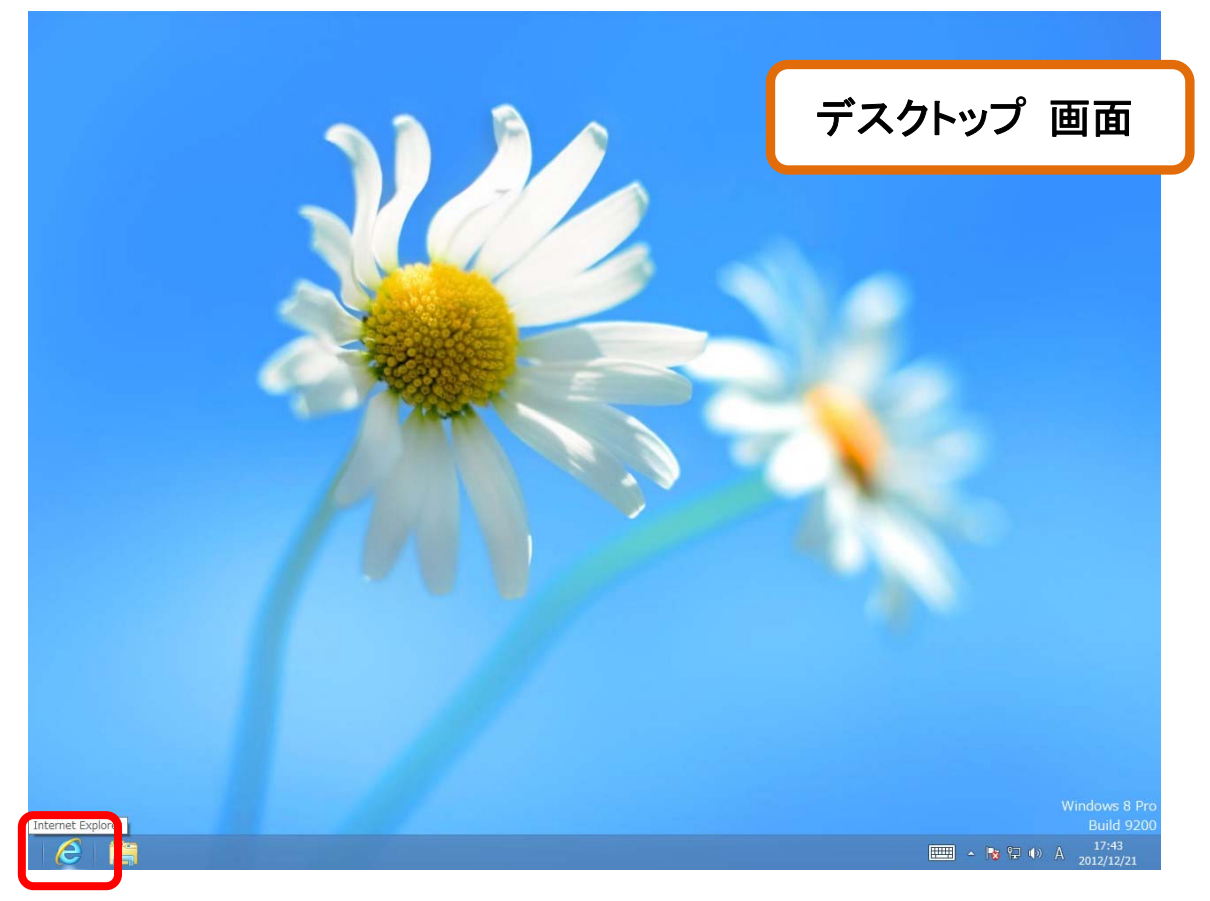

## ③ [ツール]をクリックし、[互換表示設定]をクリックします。

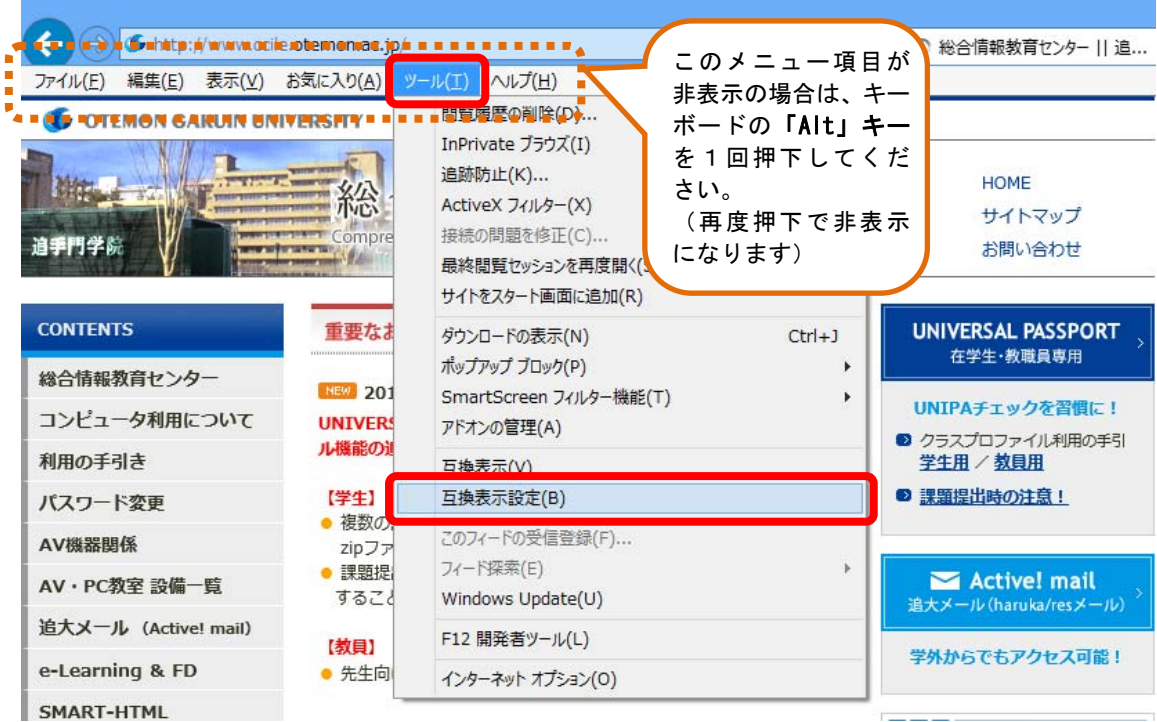

④ [追加する Web サイト]に[otemon.ac.jp]と入力し、[追加]をクリックします。

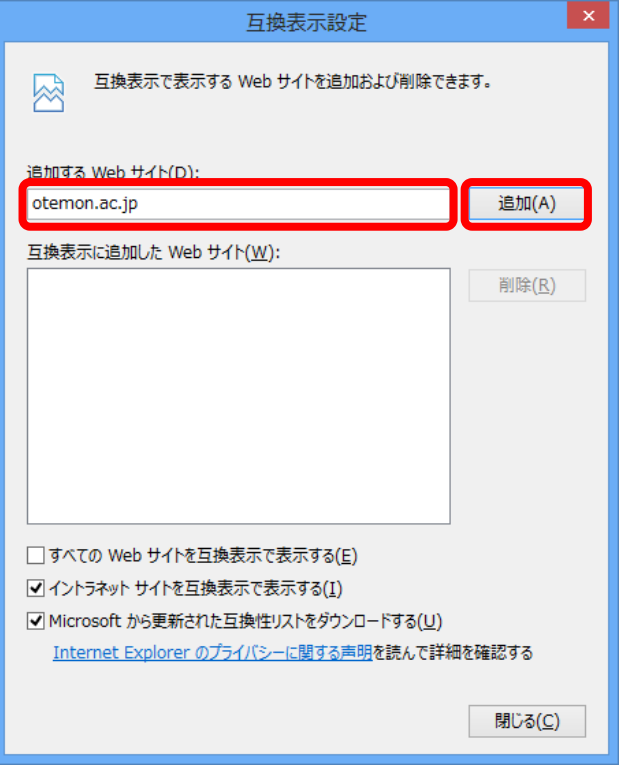

⑤ [互換表示に追加した Web サイト]に[otemon.ac.jp]が追加されている事を確認し、[閉じる] をクリックします。

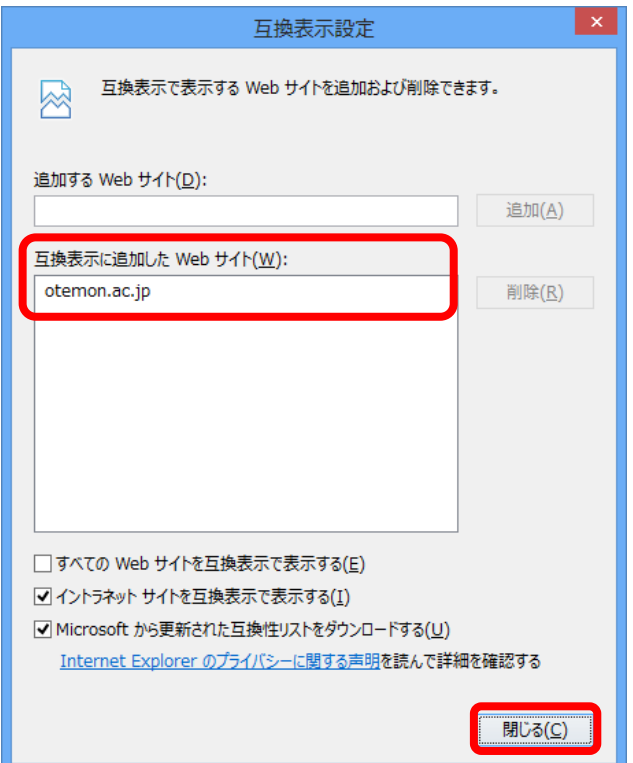